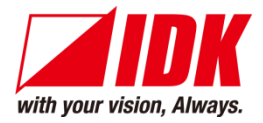

# **4K@60/HDCP 2.2 AV over IP Encoder/Decoder for HDMI**

# NJR-T01UHD/NJR-R01UHD

<User Guide>

Ver.6.2.0

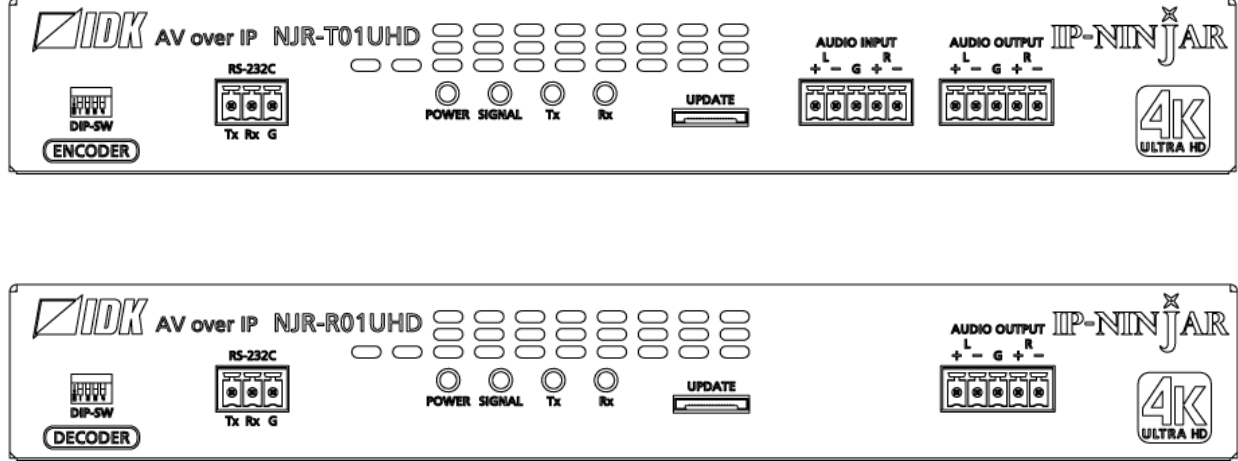

- ⚫ Thank you for choosing our product.
- ⚫ To ensure the best performance of this product, please read this user guide fully and carefully before using it and keep this manual together with the product for future reference as needed.

# **IDK Corporation**

# **Trademarks**

- ⚫ HDBaseT™ and the HDBaseT Alliance Logo are trademarks of the HDBaseT Alliance.
- ⚫ The terms HDMI and HDMI High-Definition Multimedia Interface, and the HDMI Logo are trademarks or registered trademarks of HDMI Licensing Administrator, Inc. in the United States and other countries.
- ⚫ SDVoE™ and SDVoE logo are trademarks of SDVoE Alliance.
- ⚫ All other company and product names mentioned in this document are either registered trademarks or trademarks of their respective owners. In this document, the "®" or "™" marks may not be specified.
- ©2018 IDK Corporation, all rights reserved.

# **Before reading this manual**

- ⚫ All rights reserved.
- ⚫ Some information contained in this User guide such as exact product appearance, diagrams, menu operations, and so on may differ depending on the product version.
- ⚫ This User guide is subject to change without notice. You can download the latest version from IDK's website at: [www.idkav.com](http://www.idkav.com/)

The reference manual consists of the following two volumes:

- User guide (this document): Provides explanations and procedures for operations, installation, connections among devices, I/O adjustment and settings.
- Command guide: Please download the command guide from the website above. Provides explanations and procedures for external control using RS-232C and LAN communications.

### **FCC STATEMENT**

**Note:** This equipment has been tested and found to comply with the limits for a Class A digital device, pursuant to part 15 of the FCC Rules. These limits are designed to provide reasonable protection against harmful interference when the equipment is operated in a commercial environment. This equipment generates, uses, and can radiate radio frequency energy and, if not installed and used in accordance with the instruction manual, may cause harmful interference to radio communications. Operation of this equipment in a residential area is likely to cause harmful interference, in which case the user will be required to correct the interference at his own expense.

(Class A)

# **Supplier's Declaration of Conformity 47 CFR § 2.1077 Compliance Information**

# **Unique Identifier**

Type of Equipment: VIDEO OVER IP for HDMI TRANSMITTER, VIDEO OVER IP for HDMI RECEIVER, AV over IP for HDMI®

Model Name: NJR-T01UHD, NJR-R01UHD, NJR-T01UHD-CAT, NJR-R01UHD-CAT

# **Responsible Party – U.S. Contact Information**

Company Name: IDK America Inc.

Address: 72 Grays Bridge Road Suite 1-C, Brookfield, CT 06804

Telephone number: +1-203-204-2445

URL: www.idkav.com

# **FCC Compliance Statement**

This device complies with Part 15 of the FCC Rules. Operation is subject to the following two conditions: (1) This device may not cause harmful interference, and (2) this device must accept any interference received, including interference that may cause undesired operation.

(FCC SDoC)

### **CE MARKING**

This equipment complies with the essential requirements of the relevant European health, safety and environmental protection legislation.

# **WEEE MARKING**

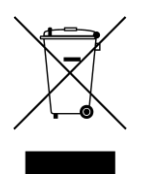

Waste Electrical and Electronic Equipment (WEEE), Directive 2002/96/EC (This directive is only valid in the EU.)

This equipment complies with the WEEE Directive (2002/96/EC) marking requirement. The left marking indicates that you must not discard this electrical/electronic equipment in domestic household waste.

# **Safety Instructions**

Read all safety and operating instructions before using this product. Follow instructions and heed warnings/cautions.

Instructions and warnings/cautions for all products are provided. Some of them may not be applicable to your product.

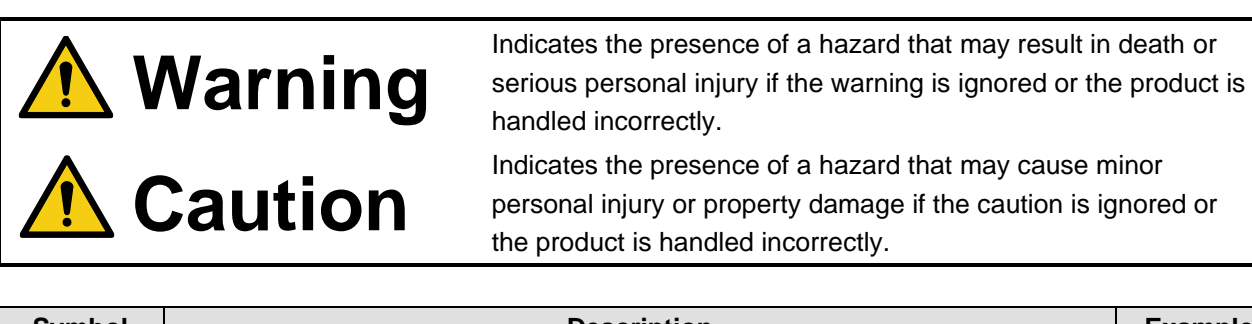

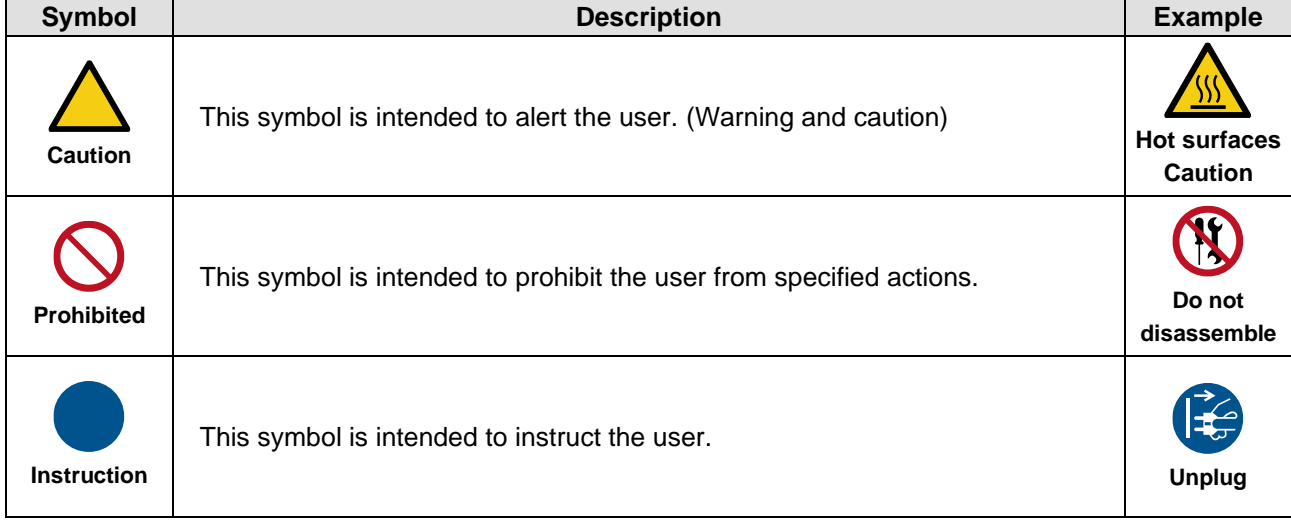

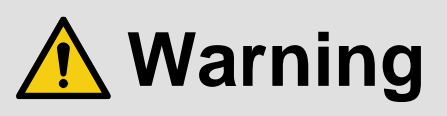

# **For lifting heavy products:**

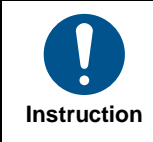

#### **● Lifting must be done by two or more personnel.**

To avoid injury: When lifting the product, bend your knees, keep your back straight and get close to it with two or more persons.

#### **For installing and connecting products:**

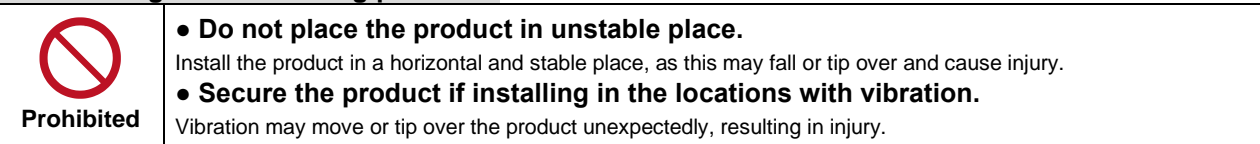

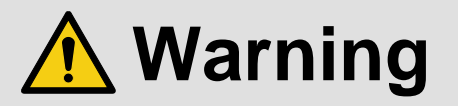

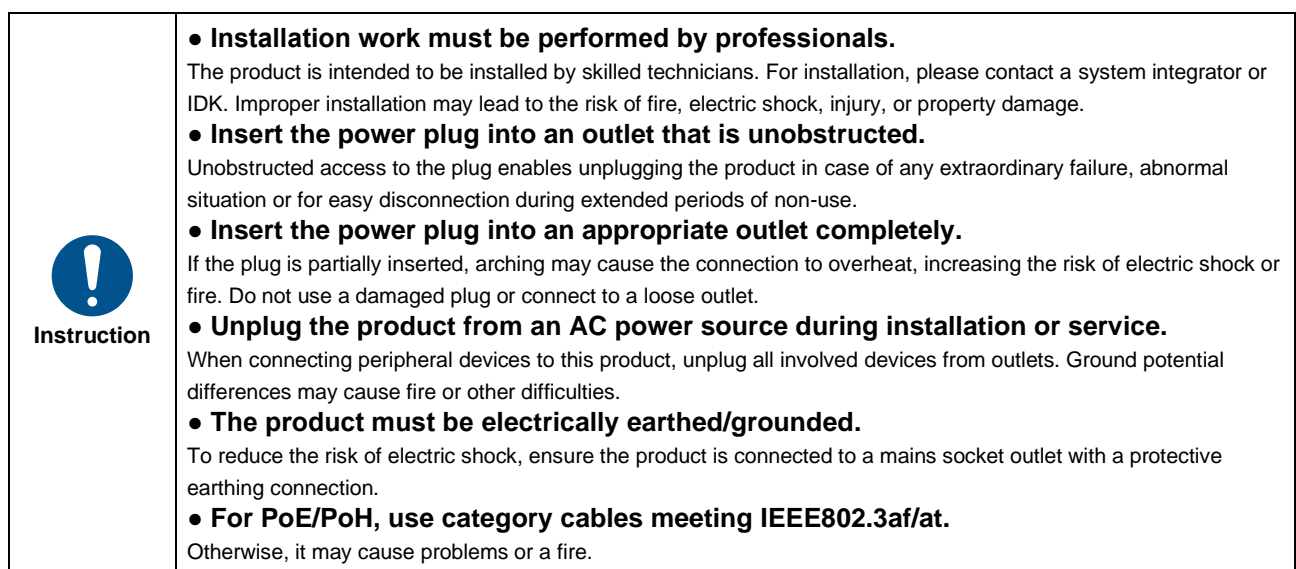

# **For operating products:**

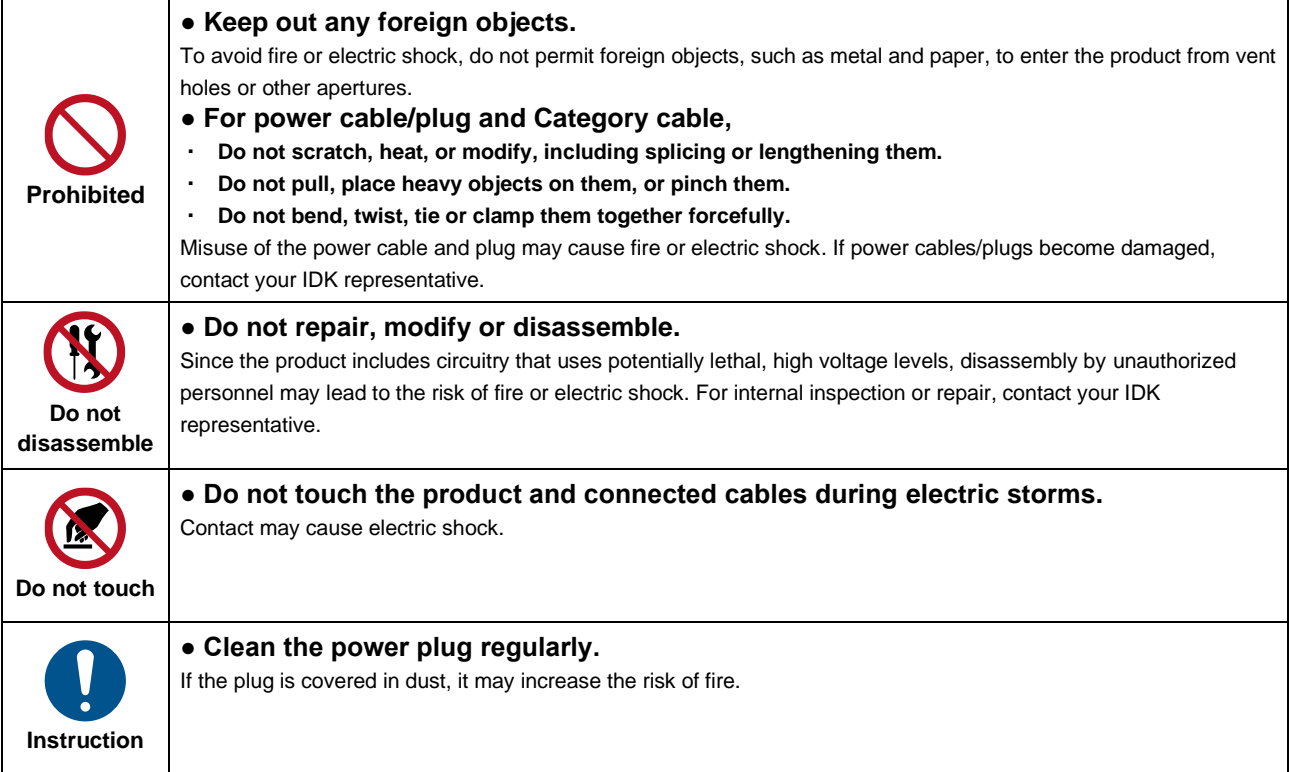

# **If the following problem occurs:**

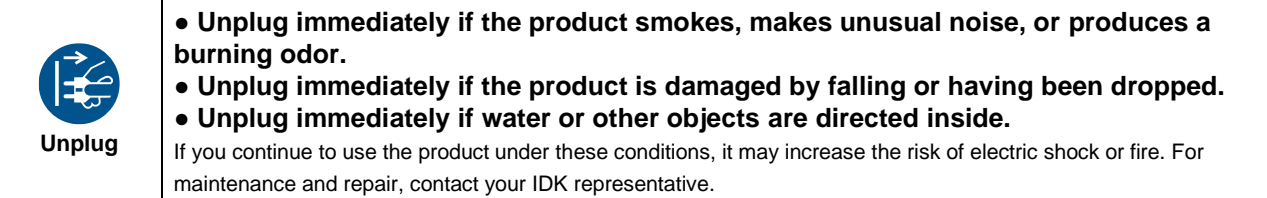

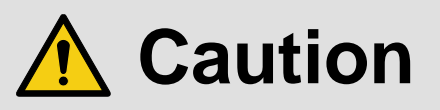

# **For installing and connecting products:**

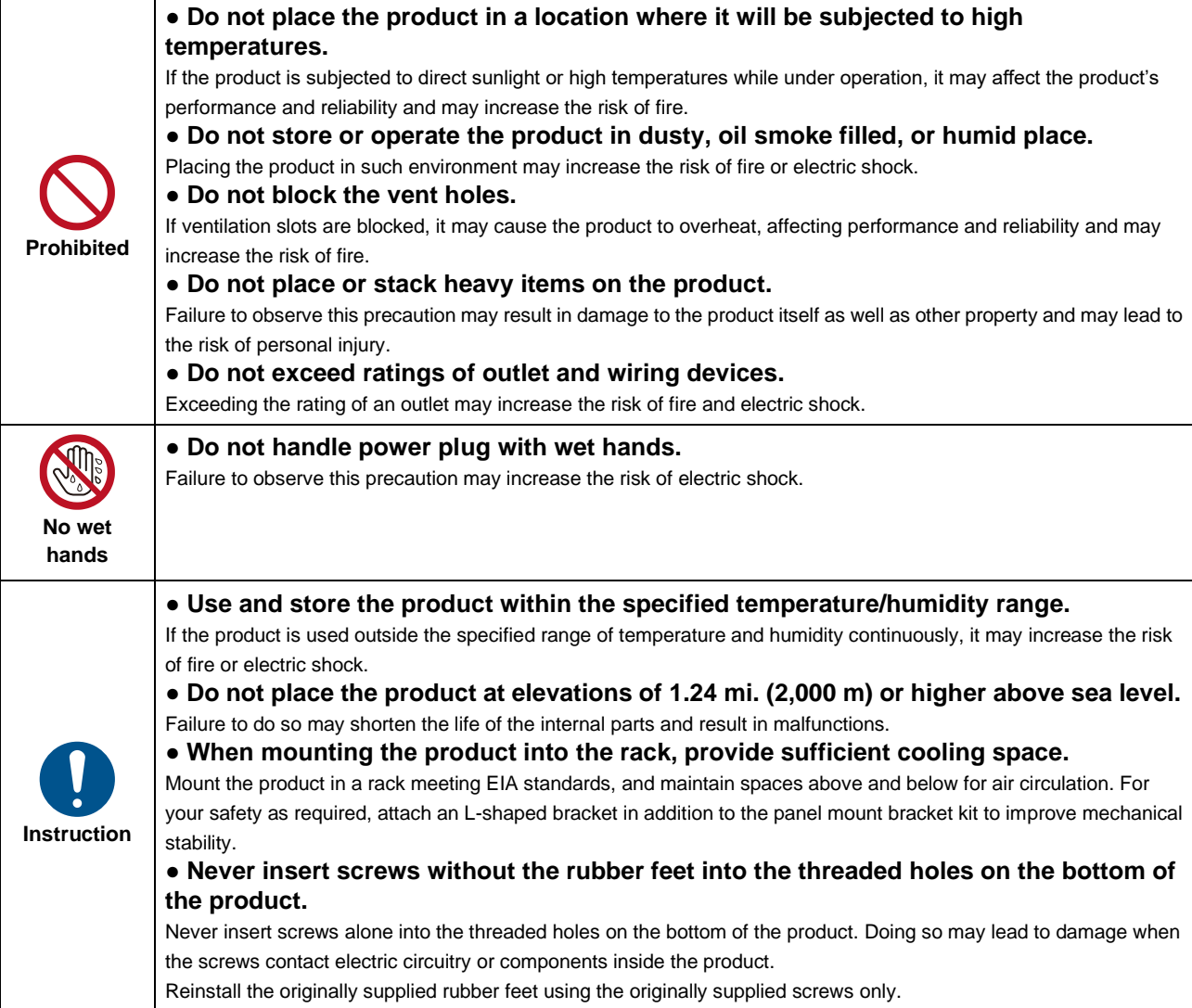

# **For operating products:**

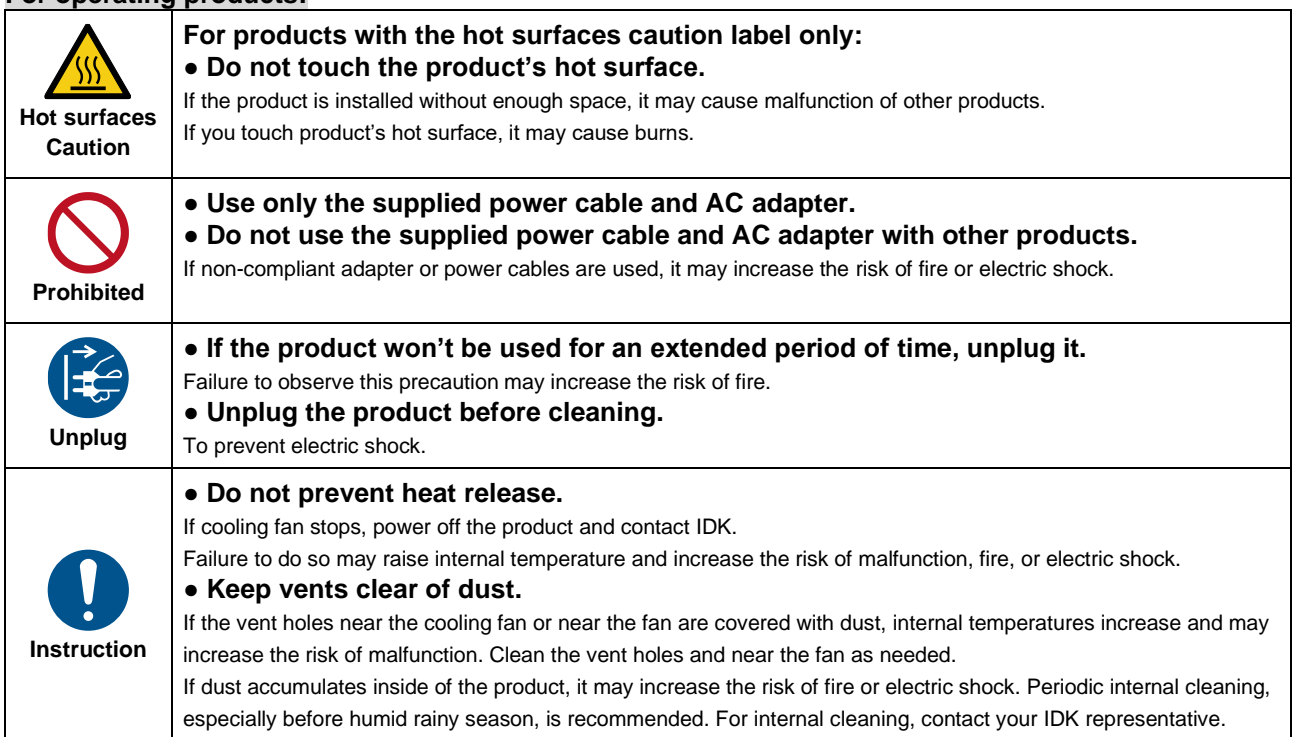

# **Table of Contents**

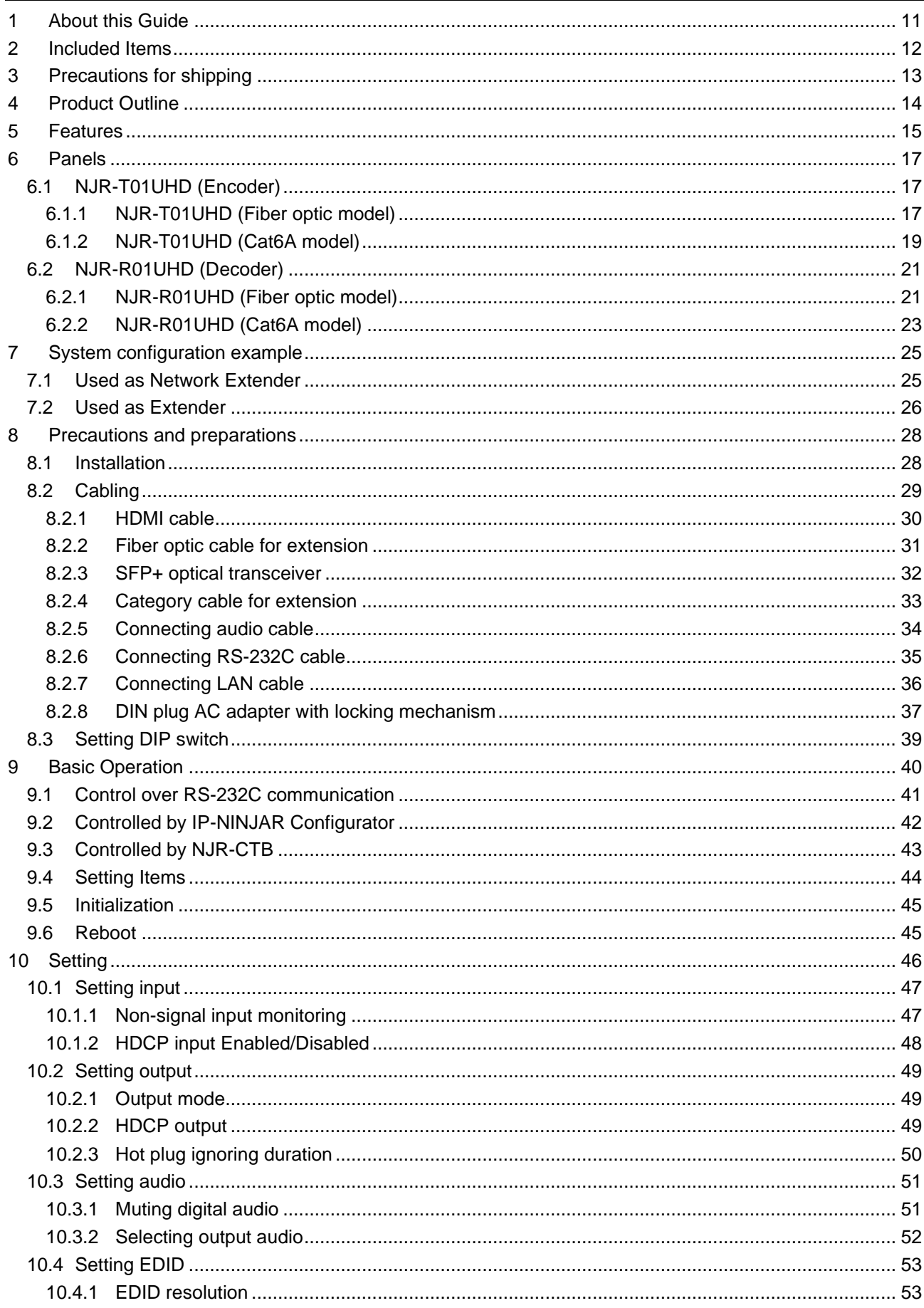

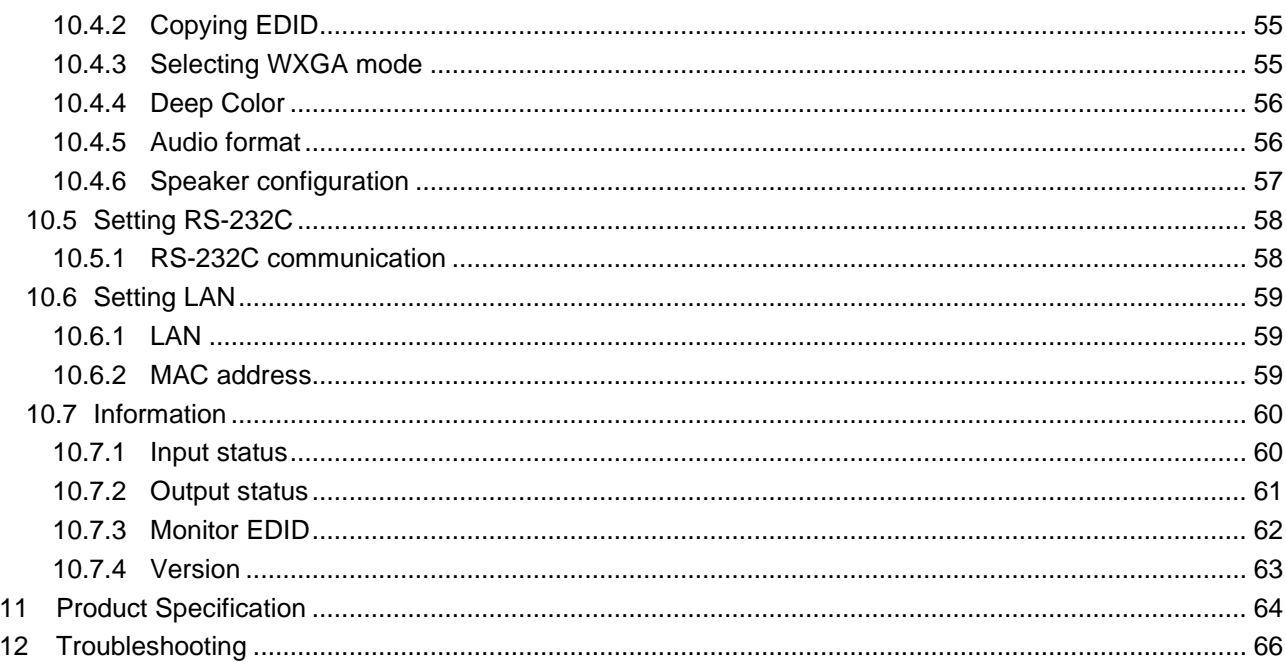

# <span id="page-10-0"></span>**1 About this Guide**

This user guide explains how to use the NJR-01UHD and about external control through the IP-NINJAR Configurator and NJR-CTB.

If other IP-NINJAR series products are connected, refer to each User Guide.

# ■ **Models**

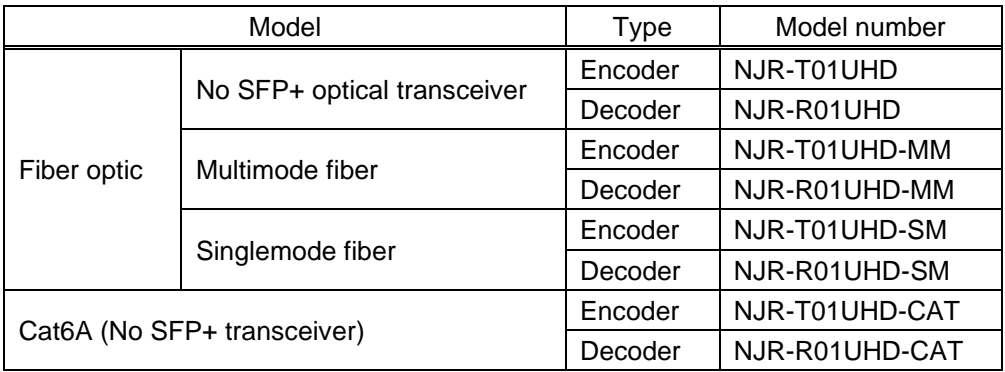

# <span id="page-11-0"></span>**2 Included Items**

Ensure all items below are included in the package. If any items are missing or damaged, please contact IDK.

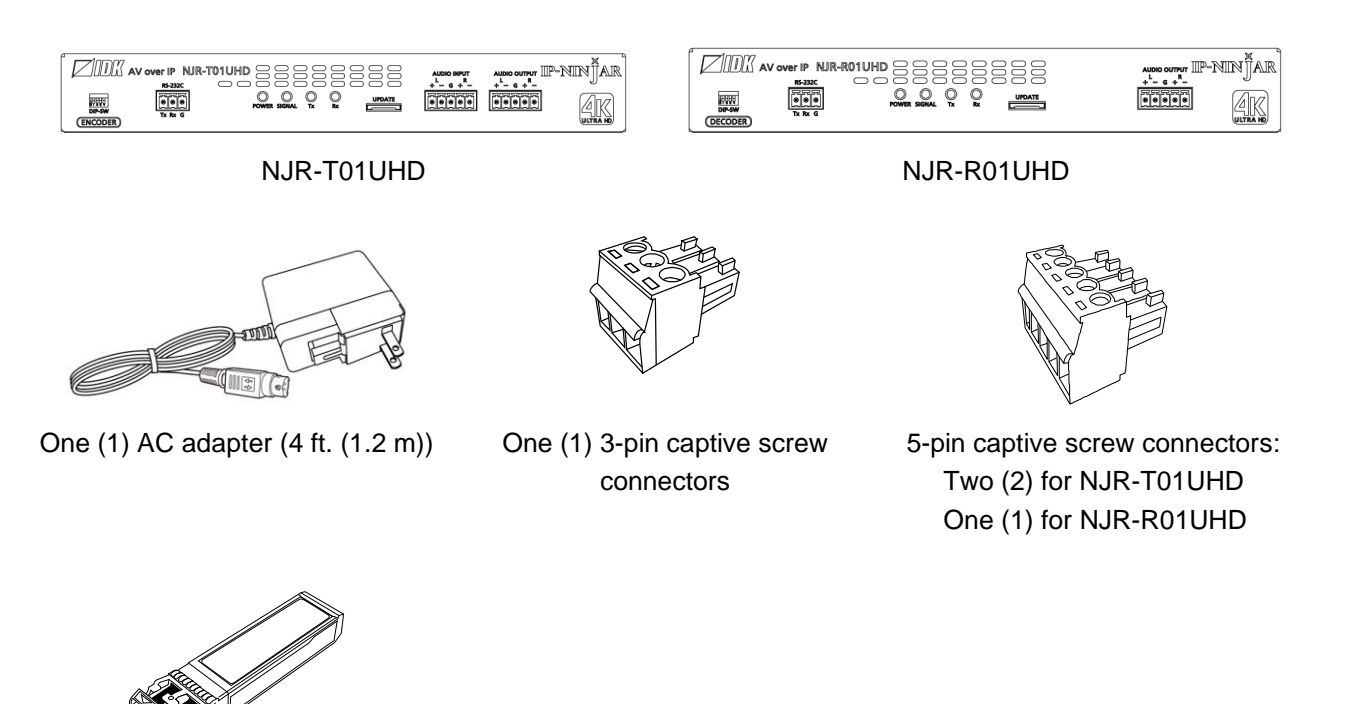

One (1) SFP+ optical transceiver (MM/SM model only)

**[Fig. 2.1] Included items**

# *Tip:*

Dust caps are attached to SFP+ optical transceiver and the connector. These caps will be used for shipping or repairing the NJR unit.

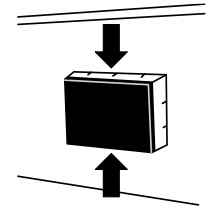

# <span id="page-12-0"></span>**3 Precautions for shipping**

The MM/SM model (NJR-01UHD-MM/SM) has an SFP+ optical transceiver that is vulnerable to damage caused by mishandling during shipment if it is improperly packaged.

If, for any reason, you need to ship the device, remove the transceiver from the device and plug the dust cap into the transceiver and the connector. Put the removed transceiver in an electrostatic bag with enough cushion and keep the bag and device together in the same box.

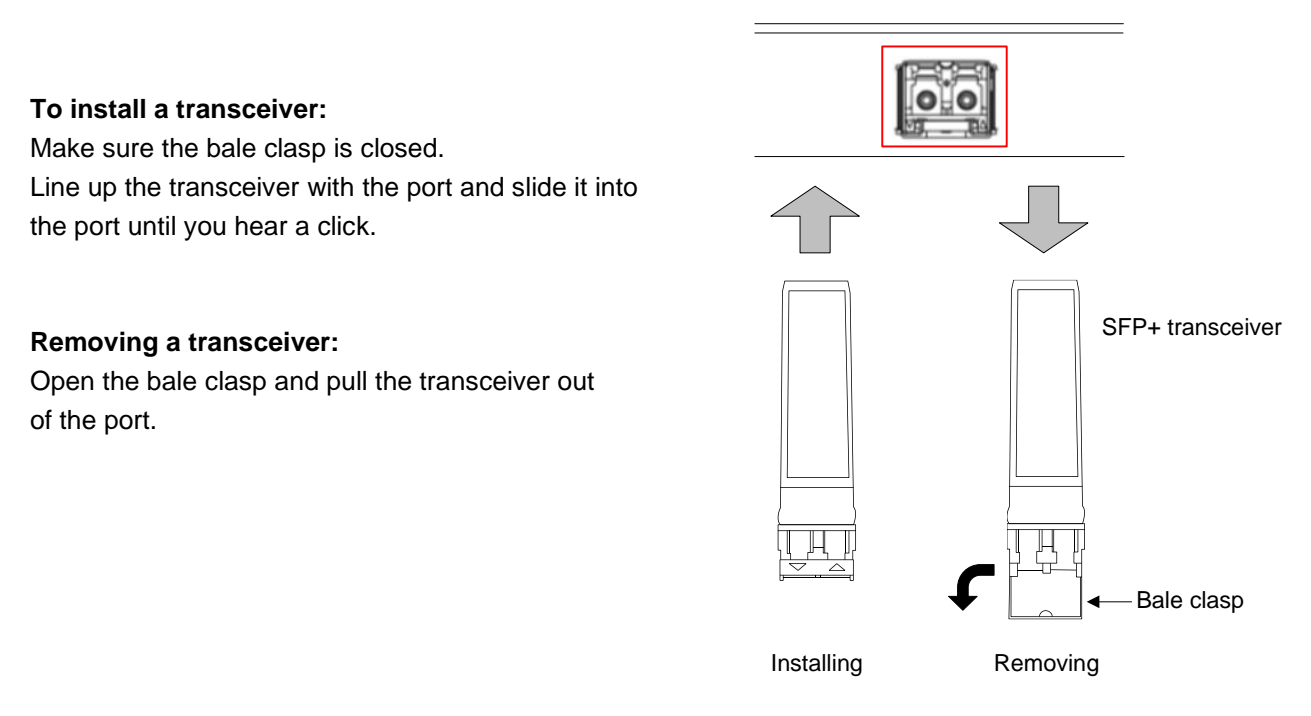

**[Fig. 3.1] Removing and installing SFP+ optical transceiver**

# *Note:*

When installing the SFP+ transceiver, push it firmly and ensure that it is completely seated and the bale clasp is locked. Do not open the bale clasp except for removing the transceiver.

# <span id="page-13-0"></span>**4 Product Outline**

The NJR-01UHD is an AV over IP solution for high definition signal extension, switching and manipulation. This 4K solution leverages 10 Gb Ethernet switches and enables signal management of 4K@60 (4:4:4) signals with zero latency.

4K@60 (4:4:4) signal can be transmitted over fiber optic cables or category cables. Additionally, extend and switch your standard 1GB LAN connection, RS-232, and analog audio output.

Combined with the control box, the NJR-CTB, the NJR-01UHD is fully configurable and controllable over the LAN with a web browser.

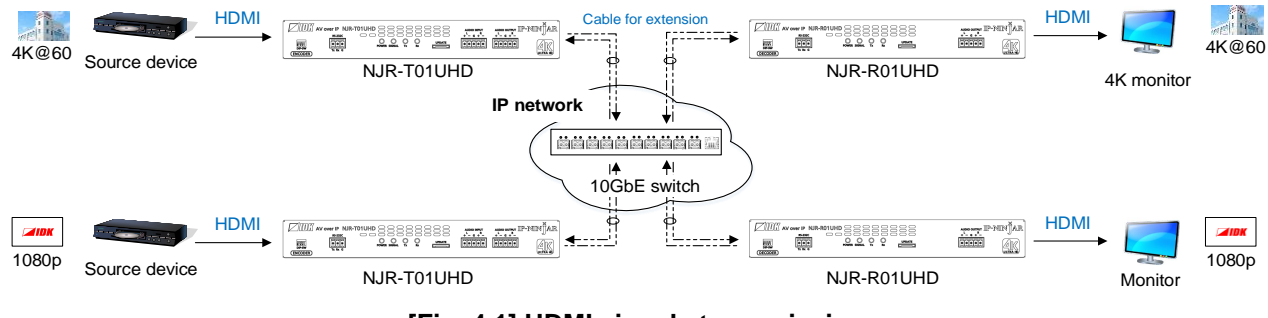

**[Fig. 4.1] HDMI signals transmission**

# *Note:*

Use the NJR-01UHD with a combination of NJR-T01UHD and NJR-R01UHD or other IP-NINJAR products. It cannot be connected to OPF or FDX series products.

# <span id="page-14-0"></span>**5 Features**

### ■ **Video**

- ・ Up to 4K@60 (4:4:4)
- ・ HDCP 1.4/2.2
- ・ HDR
- ・ Local monitor output
- ・ Transmission distances

Fiber optic cable (NJR-T01UHD-MM/SM, NJR-R01UHD-MM/SM) Multimode fiber (OM3): Up to 984 ft. (300 m) Singlemode fiber (OS1) : Up to 6.21 mi. (10 km) Singlemode fiber (OS1) : Up to 24.85 mi. (40 km, optional) Category cable (NJR-T01UHD-CAT, NJR-R01UHD-CAT) Cat6A : Up to 328 ft. (100 m)

# ■ **Audio**

・ De-embedding

# ■ **Communication**

- ・ Bidirectional RS-232C
- ・ LAN

# ■ **Network**

- ・ 10 Gb switch allows: extension, distribution, matrix switching, videowall, and multiview
- ・ Controllable through network using NJR-CTB
- ・ IP-NINJAR encoders and decoders can easily be added and replaced

# ■ **Others**

- ・ EDID emulation
- ・ DDC buffer
- ・ Connection Reset
- ・ AC adapter with locking mechanism

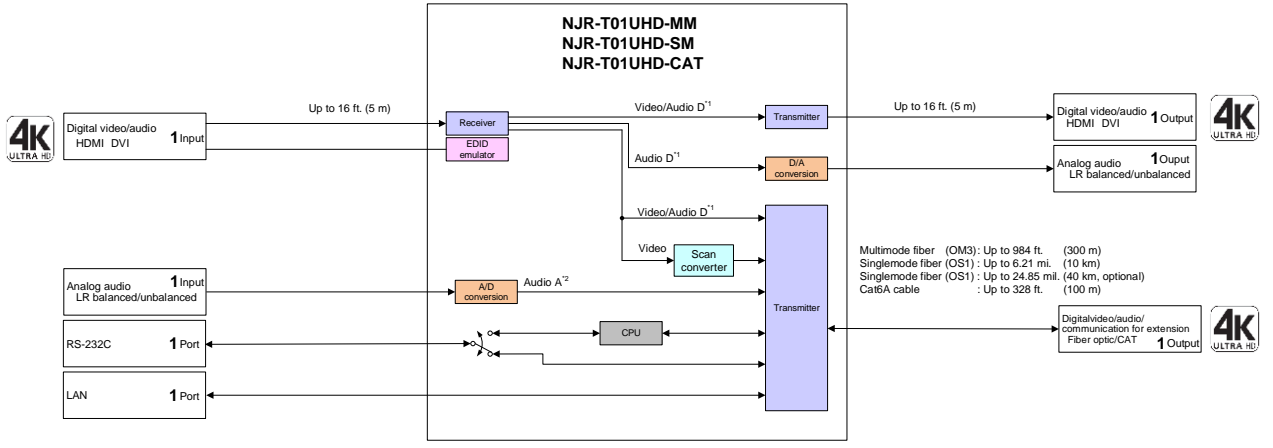

<sup>\*1</sup> Audio D: Digital audio<br><sup>\*2</sup> Audio A: Analog audio

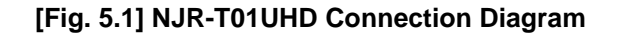

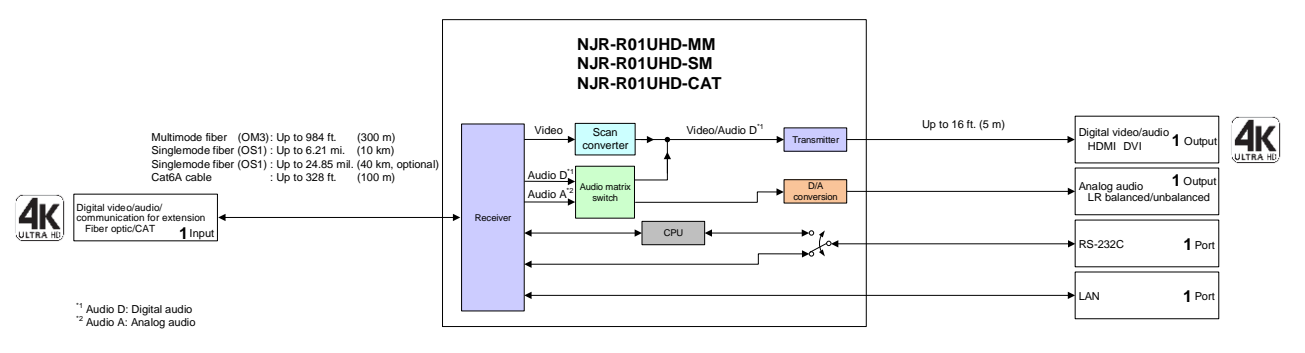

**[Fig. 5.2] NJR-R01UHD Connection Diagram**

# <span id="page-16-0"></span>**6 Panels**

# <span id="page-16-1"></span>**6.1 NJR-T01UHD (Encoder)**

# <span id="page-16-2"></span>**6.1.1 NJR-T01UHD (Fiber optic model)**

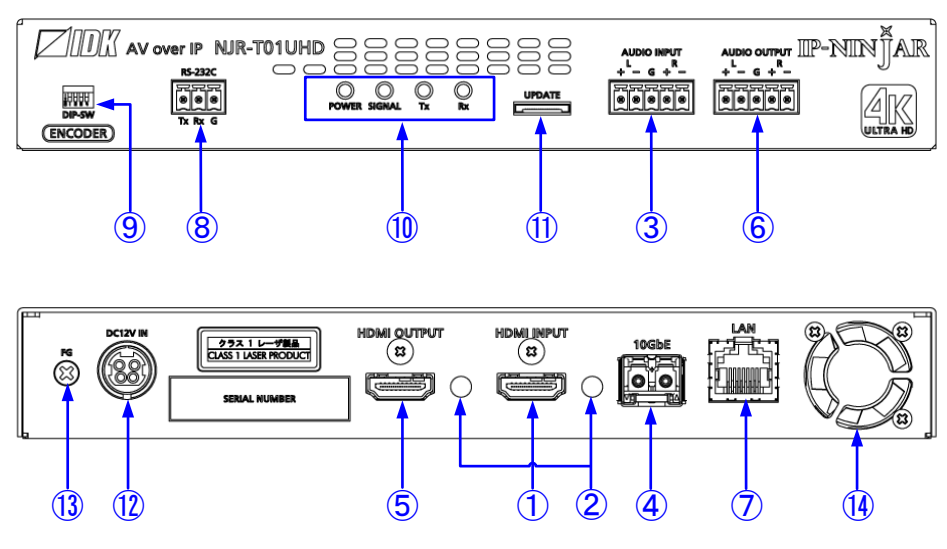

**[Fig. 6.1] NJR-T01UHD drawing**

# **[Table 6.1] NJR-T01UHD features**

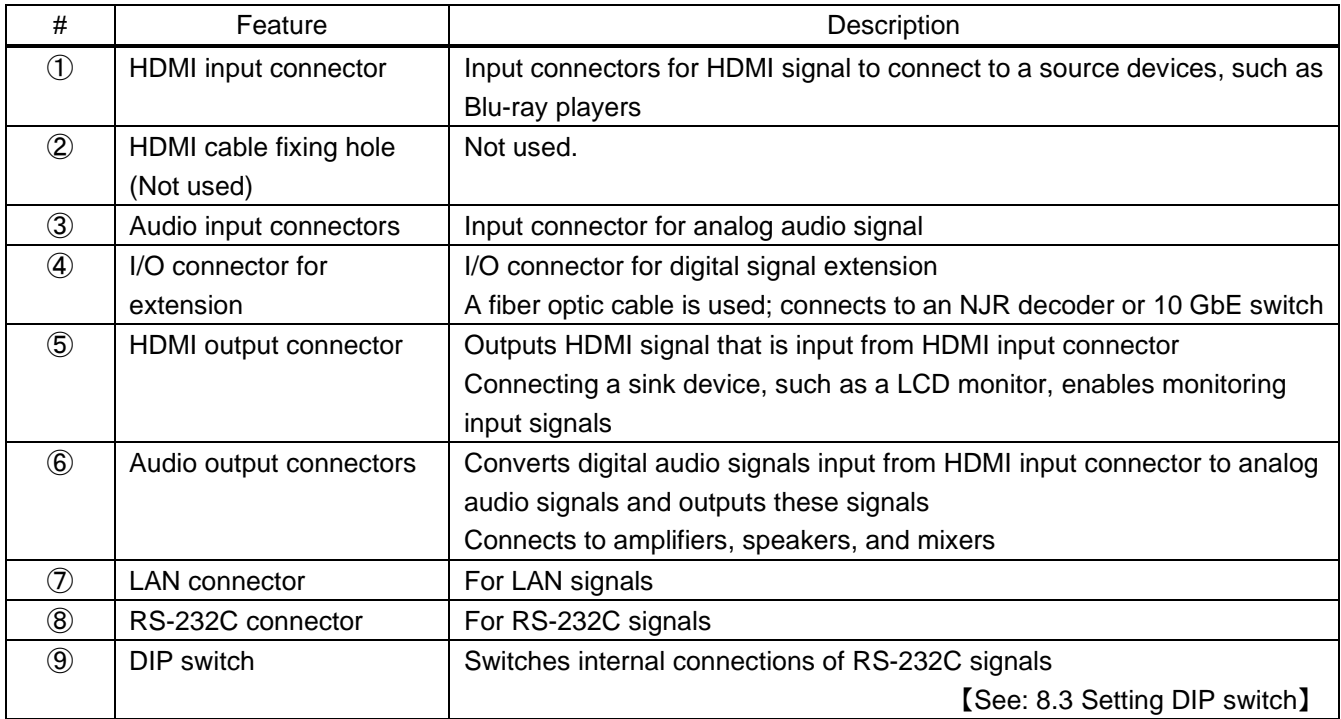

![](_page_17_Picture_104.jpeg)

# **[Table 6.2] NJR-T01UHD features (Cont'd)**

# <span id="page-18-0"></span>**6.1.2 NJR-T01UHD (Cat6A model)**

![](_page_18_Figure_2.jpeg)

**[Fig. 6.2] NJR-T01UHD drawing**

# **[Table 6.3] NJR-T01UHD features**

![](_page_18_Picture_200.jpeg)

![](_page_19_Picture_102.jpeg)

# **[Table 6.4] NJR-T01UHD features (Cont'd)**

# <span id="page-20-1"></span><span id="page-20-0"></span>**6.2.1 NJR-R01UHD (Fiber optic model)**

![](_page_20_Figure_3.jpeg)

**[Fig. 6.3] NJR-R01UHD drawing**

#### **[Table 6.5] NJR-R01UHD features**

![](_page_20_Picture_201.jpeg)

![](_page_21_Picture_104.jpeg)

# **[Table 6.6] NJR-R01UHD features (Cont'd)**

# <span id="page-22-0"></span>**6.2.2 NJR-R01UHD (Cat6A model)**

![](_page_22_Figure_2.jpeg)

**[Fig. 6.4] NJR-R01UHD drawing**

# # Feature | Description ① I/O connector for extension I/O connector for digital signal extension A category cable is used; connects to an NJR encoder or 10 GbE switch ② HDMI output connector Output connector for HDMI signals Connects to a sink device, such as a LCD monitor ③ HDMI cable fixing hole (Not used) Not used. ④ Audio output connectors Outputs digital or analog audio signals received from NJR-T01UHD as analog audio signals Connects to amplifiers, speakers, and mixers The output audio signals are converted by using NJR-CTB or IP-NINJAR **Configurator** 【See: [10.3.2](#page-51-0) [Selecting output audio](#page-51-0)】 **5** LAN connector For LAN signals ⑥ RS-232C connector For RS-232C signals ⑦ DIP switch Switches internal connections of RS-232C signals 【See: [8.3](#page-38-0) [Setting DIP](#page-38-0) switch】

#### **[Table 6.7] NJR-R01UHD features**

![](_page_23_Picture_100.jpeg)

# **[Table 6.8] NJR-R01UHD features (Cont'd)**

# <span id="page-24-0"></span>**7 System configuration example**

<span id="page-24-1"></span>This chapter cites two system configuration examples.

# **7.1 Used as Network Extender**

Using the NJR-01UHD and other IP-NINJAR encoders/decoders with a 10 GbE switch enables extending, distributing, matrix switching, videowall, and multiview.

- ① Video and audio signals are input from the Blu-ray player to the HDMI input connector of NJR-T01UHD/NJR-T04HD
- ② NJR-T01UHD/NJR-T04HD sends these signals to the 10 Gbe switch over a fiber optic cable
- ③ 10 GbE switch sends video and audio signals to the/several NJR-T01UHD/NJR-T04HD according to the setting of NJR-CTB
- ④ NJR-T01UHD/NJR-T04HD outputs received video and audio signals from the HDMI output connector to the monitor
- ⑤ Digital or analog audio of NJR-T01UHD/NJR-T04HD can be selected and output from the analog audio output connector of NJR-R01UHD

![](_page_24_Figure_10.jpeg)

**[Fig. 7.1] Used as Network extender**

# <span id="page-25-0"></span>**7.2 Used as Extender**

The NJR-01UHD and other IP-NINJAR encoders/decoders are connected as Point To Point.

- ① Video and audio signals are input from the Blu-ray player to the HDMI input connector of NJR-T01UHD/NJR-T04HD
- ② NJR-T01UHD/NJR-T04HD sends these signals to NJR-R01UHD/NJR-R04HD over a fiber optic cable or category cable
- ③ NJR-R01UHD/NJR-R04HD outputs received video and audio signals from the HDMI output connector to the monitor
- ④ Digital or analog audio of NJR-T01UHD/NJR-T04HD can be selected and output from the analog audio output connector of NJR-R01UHD
- ⑤ NJR-T01UHD/NJR-T04HD and NJR-R01UHD/NJR-R04HD enables RS-232C communication, LAN communication, and peripheral device control (such as projectors) by using a control device (such as PCs)

![](_page_25_Figure_8.jpeg)

**[Fig. 7.2] NJR-T01UHD and NJR-R01UHD (MM/SM)**

![](_page_25_Figure_10.jpeg)

**[Fig. 7.3] NJR-T01UHD and NJR-R01UHD (CAT)**

#### Multiview using NJR-T04HD and NJR-R01UHD

![](_page_26_Figure_2.jpeg)

![](_page_26_Figure_3.jpeg)

![](_page_26_Figure_4.jpeg)

**[Fig. 7.5] NJR-T01UHD and NJR-R04HD: Videowall**

# <span id="page-27-0"></span>**8 Precautions and preparations**

Before using NJR-01UHD, follow the precautions and instructions below.

# <span id="page-27-1"></span>**8.1 Installation**

When installing the NJR-01UHD, please observe the following precautions.

- ・ Do not stack or place the NJR-01UHD directly on top of another NJR-01UHD
- ・ Do not block vent holes. To provide adequate ventilation, maintain sufficient clearances around the NJR-01UHD (1.2 in. (30 mm) or more)
- ・ When the NJR-01UHD needs to be mounted in an enclosed space or an EIA rack without using IDK's rack mounting hardware (RM-SF, RM-SH), ensure that a sufficient ventilation/cooling system is provided to keep the ambient temperature at 104°F (40°C) or lower. If inadequately vented, the product's service life, operation, and reliability may be affected.

Maintain adequate clearances (1.2 in. (30 mm) or more) as shown below

![](_page_27_Figure_9.jpeg)

# <span id="page-28-0"></span>**8.2 Cabling**

When connecting the NJR to external devices, please observe the following precautions.

- ・ Read manuals for the external devices.
- ・ Before connecting cables to the NJR or an external device, dissipate static electricity by touching grounded metal such as equipment racks before handling signal cables. Failure to observe this precaution may result in ESD (electrostatic discharge) damage.

 $\circledast$ 

- ・ Power all units off before connecting cables.
- ・ Be sure to fully seat all plugs and connections and dress cables to reduce stress on connectors.

③

・ Use the cable lacing bracket to secure a standard HDMI cable as shown.

![](_page_28_Figure_8.jpeg)

- ① Plug the HDMI cable into the HDMI connector.
- ② Loosen the HDMI connector screw (about six turns). The screw does not need to be removed.

④ Tighten the screw to secure the ③ Place the bracket on the screw.

bracket. (Do not overtighten the screw.)

![](_page_28_Picture_13.jpeg)

- ⑤ Place the tie wrap around the cable and tighten the tie wrap as above.
- ⑥ Cut excess length.

**[Fig. 8.2] Cable Lacing Bracket (FB-01 For IDK products only)**

# <span id="page-29-0"></span>**8.2.1 HDMI cable**

When the video is 4K format, the maximum TMDS data rate (transmission speed) is 18 Gbps. If a high-speed HDMI cable is used, the maximum TMDS data rate of 10.2 Gbps can be transferred, and the video cannot be displayed stably.

Please select an 18 Gbps high-speed cable depending on the 4K format. The maximum transmission distance depends on the cable type, source and sink devices. You are recommended to use high quality cables.

|                         | TMDS data rate (Gbps) |                                    |        |        |             |        |        |        |        |
|-------------------------|-----------------------|------------------------------------|--------|--------|-------------|--------|--------|--------|--------|
|                         |                       | YCbCr 4:2:2<br>RGB, YCbCr 4:4:4    |        |        | YCbCr 4:2:0 |        |        |        |        |
| 4K format               | 24 bit                | 30 bit                             | 36 bit | 24 bit | 30 bit      | 36 bit | 24 bit | 30 bit | 36 bit |
| 3840x2160 (24/25/30)    | 10.2                  | 18                                 | 18     | 10.2   | 10.2        | 10.2   |        |        |        |
|                         | Gbps                  | Gbps                               | Gbps   | Gbps   | Gbps        | Gbps   |        |        |        |
| 4096x2160 (24/25/30)    | 10.2                  | 18                                 | 18     | 10.2   | 10.2        | 10.2   |        |        |        |
|                         | Gbps                  | Gbps                               | Gbps   | Gbps   | Gbps        | Gbps   |        |        |        |
| 3840x2160 (50/59.94/60) | 18                    | 10.2<br>18<br>18<br>18<br>18<br>18 |        |        |             |        |        |        |        |
|                         | Gbps                  |                                    |        | Gbps   | Gbps        | Gbps   | Gbps   | Gbps   | Gbps   |
|                         | 18                    |                                    |        | 18     | 18          | 18     | 10.2   | 18     | 18     |
| 4096x2160 (50/59.94/60) | Gbps                  |                                    |        | Gbps   | Gbps        | Gbps   | Gbps   | Gbps   | Gbps   |

**[Table 8.1] 18 Gbps high-speed cable for 4K format**

18 Gbps: 18 Gbps high-speed cable, 10.2 Gbps: 10.2 Gbps transmission cable, -: N/A

#### *Note:*

If a cable joint (JJ) or the like is used to extend the distance, the video may not be displayed correctly.

# <span id="page-30-0"></span>**8.2.2 Fiber optic cable for extension**

The NJR-01UHD can reach their full potential by selecting appropriate fiber optic cables for long-haul extension and installing the cable correctly.

Connect the output connector of this device to the input connector of the target device Connect the input connector of this device to the output connector of the target device NJR-T01UHD : The target device should be NJR-R01UHD and other IP-NINJAR decoders or 10 GbE switch NJR-R01UHD: The target device should be NJR-T01UHD and other IP-NINJAR encoders or 10 GbE switch

![](_page_30_Figure_4.jpeg)

**[Fig. 8.3] Connecting fiber optic cable**

#### *Note:*

For the connectors of 10 GbE switch, refer to the switch's manual

・ To polish connectors:

For SFP+ optical transceiver for multimode : PC polishing is recommended. For SFP+ optical transceiver for singlemode : UPC polishing is recommended. *Note:* APC polishing is not supported.

- ・ Transmission distance varies depending on attenuation of the fiber, connector and other contact portions
- ・ Make sure not to exceed the allowable tension and bend radius of fiber optic cable or the performance of the product and the life of the fiber optic cable may be affected
- ・ Plug the dust caps to both faces of the fiber optic cable when connecting the fiber optic cable and when not in use
- ・ Before inserting a fiber optic cable, make sure there is no damage or dirt on the end-face of the optical connector. Clean up it or NJR-01UHD may not operate correctly

![](_page_31_Picture_7.jpeg)

Left : without dust cap Right : with dust cap **Before cleaning** After cleaning

![](_page_31_Picture_10.jpeg)

**[Fig. 8.4] Dust caps [Fig. 8.5] Cleaning connector**

# <span id="page-31-0"></span>**8.2.3 SFP+ optical transceiver**

The fiber type and transmission distance vary depending on the SFP+ optical transceiver.

![](_page_31_Picture_303.jpeg)

#### **[Table 8.2] Specification of standard SFP+ optical transceiver**

\* The lasers in these models meet class1.

・ When no fiber optic cable is connected, plug dust caps.

- ・ Do not use the SFP+ optical transceiver for other products. Also, do not connect fiber optic cables that is connected to other products to the SFP+ optical transceiver or the SFP+ optical transceiver may be damaged.
- ・ If you need to replace the SFP+ optical transceiver, please contact us.

# <span id="page-32-0"></span>**8.2.4 Category cable for extension**

To ensure the best performance of category cables, select a correct category cable and connect it correctly.

- ・ CAT6A is recommended for optimal performance.
- ・ If using an STP cable, connect the FG connector to a ground source. Otherwise, the shielding feature does not work correctly. When using a UTP cable, we still recommend using the ground connector.
- ・ The shielded STP cables are less affected by interference or external noise than UTP cables.
- ・ Pin assignments: T568A or T568B straight
- ・ Do not pull the cable using excessive force. The allowable tension of the category cable is 110 N.
- ・ Do not bend the cable at a sharp angle. Keep the bend radius four times of the cable diameter or larger.
- ・ Do not clamp or tie the cable tightly; leave some space allowing the cable to move slightly.
- ・ If you use multiple category cables, we recommended keeping a distance between the cables or not to place the cables closely in parallel.
- ・ Keep the category cable running as straight as possible. Looping or coiling the cable, causes it to be more easily affected by noise; especially when using longer cable run lengths.
- ・ Do not place the cable in an electrically noisy environment, since high-speed noise impulses may couple into the category cable. Use of a high-output radio transmission device near the NJR or remote receivers may interfere with or interrupt video and or audio signals.
- ・ If the total transmission distance from the encoder to decoder is 328 ft. (100 m) or less, up to two cable interconnection points can be used. Products supporting Cat6A (10GBase-T) are recommended.

#### *Note:*

If there is a problem in the transmission path, video or audio may be interrupted. Check the precautions above. If the problem still cannot be solved, shortening the category cable may remedy the problem.

# <span id="page-33-0"></span>**8.2.5 Connecting audio cable**

In order to input or output audio signals, connect the audio cables to the provided 5-pin terminal block and connect to NJR-T01UHD or NJR-R01UHD. NJR-T01UHD/NJR-R01UHD support balanced and unbalanced signals.

AWG 28 to AWG16 is recommended for the cable. The maximum length of stripped ends is 0.28 in. (7 mm).

![](_page_33_Figure_4.jpeg)

**[Fig. 8.6] Connecting audio cable**

# <span id="page-34-0"></span>**8.2.6 Connecting RS-232C cable**

Insert and secure the wires from the RS-232C cable into the supplied 3-pin captive screw connector, and then insert the captive screw connector into the mating connector on the NJR-01UHD.

28 AWG to 16 AWG conductor gauge is recommended.

The recommended wire strip length is 0.28 in. (7 mm).

Short RTS/CTS and DTR/DSR as needed.

![](_page_34_Figure_6.jpeg)

**[Fig. 8.7] Connecting RS-232C cable to 3-pin captive screw connector**

# <span id="page-35-0"></span>**8.2.7 Connecting LAN cable**

Pin assignment of the LAN port is as follows.

Auto MDI/MDI-X that detecting and switching straight cable/cross cable is supported.

![](_page_35_Picture_4.jpeg)

![](_page_35_Picture_320.jpeg)

\*Not used

# **[Fig. 8.8] LAN connector**

Make sure not to form a loop by NJR-01UHD when connecting a LAN cable to NJR-01UHD.

NJR-01UHD constantly send broadcast packet in order to notify status.

If adding the LAN cable to the existing network, avoid problems, such as broadcast storm caused by broadcast traffic.

Broadcast storm: This problem occurs when a network system is overwhelmed by continuous broadcast traffic or the like.

# <span id="page-36-0"></span>**8.2.8 DIN plug AC adapter with locking mechanism**

The shapes of AC plugs with screw locking mechanism vary from country to country. The AC plug can be removed from the AC adapter.

#### **Removing AC plug:**

Slide the AC plug (②) from the AC adapter while holding down the portion mentioned below (①)

![](_page_36_Figure_5.jpeg)

**[Fig. 8.9] Removing AC plug (Example: Plug type A)**

#### **Attaching AC plug:**

Gently slide the AC plug into the AC adapter (③) until it clicks (④)

![](_page_36_Figure_9.jpeg)

**[Fig. 8.10] Attaching AC plug (Example: Plug type A)**

# ■ **Plugging and unplugging DC plug**

Plug the DC plug to the power supply connector of the unit until it clicks Hold the portion mentioned below when unplugging the DC plug

![](_page_37_Figure_3.jpeg)

**[Fig. 8.11] Plugging and unplugging DC plug**

# <span id="page-38-0"></span>**8.3 Setting DIP switch**

Use the DIP switch to change settings of NJR-01UHD.

![](_page_38_Figure_3.jpeg)

**[Fig. 8.12] Block Diagram of DIP switch function**

# ■ **Settings for NJR-T01UHD**

![](_page_38_Picture_6.jpeg)

Default:OFF (SW1 to SW4)

![](_page_38_Picture_359.jpeg)

\*Not used

#### **[Fig. 8.13] Functions of DIP switch (NJR-T01UHD)**

#### ■ **Settings for NJR-R01UHD**

![](_page_38_Picture_12.jpeg)

Default:OFF (SW1 to SW4)

![](_page_38_Picture_360.jpeg)

\*Not used

# **[Fig. 8.14] Functions of DIP switch (NJR-R01UHD)**

# <span id="page-39-0"></span>**9 Basic Operation**

NJR-01UHD can be set from commands over RS-232C communication and NJR-CTB or IP-NINJAR Configurator.

![](_page_39_Figure_3.jpeg)

**[Fig. 9.1] Setting NJR-01UHD**

# <span id="page-40-0"></span>**9.1 Control over RS-232C communication**

The NJR-01UHD can be controlled over RS-232C communication.

You can control NJR-T01UHD or NJR-R01UHD and get its status by connecting a control unit, such as PCs, to NJR-T01UHD or NJR-R01UHD over an RS-232C cable.

The RS-232C port has two modes: one is controlling NJR-T01UHD or NJR-R01UHD and another is communicating between peripheral devices connected to NJR-T01UHD or NJR-R01UHD.

Turn the DIP switch No.1 to ON to control NJR-T01UHD or NJR-R01UHD.

For details of communication commands, refer to the Command Guide for the NJR-01UHD.

【See: [8.3](#page-38-0) [Setting DIP](#page-38-0) switch】

![](_page_40_Figure_8.jpeg)

**[Fig. 9.2] Control over communication command**

#### *Note:*

Settings of NJR-R01UHD or NJR-T01UHD cannot be set from NJR-T01UHD or NJR-R01UHD, respectively.

# <span id="page-41-0"></span>**9.2 Controlled by IP-NINJAR Configurator**

The NJR-01UHD connected to LAN can be set from the IP-NINJAR Configurator remotely over LAN communication.

The following settings can be set from the GUI: selecting output audio, setting RS-232C, setting LAN, resetting settings, and rebooting NJR-01UHD. For other settings, communication commands can be input from the command line.

Refer to the IP-NINJAR Configurator User Guide for operations from the IP-NINJAR Configurator. Refer to the Command Guide for NJR-01UHD for details of communication commands.

Please contact us to download the IP-NINJAR Configurator.

![](_page_41_Figure_6.jpeg)

**[Fig. 9.3] Control from IP-NINJAR Configurator**

| <b>ZE IDK IP-NINJAR Configurator</b>                                                                                                    |                                                                                                    | $\overline{\mathbf{x}}$<br>$\Box$ |
|----------------------------------------------------------------------------------------------------|----------------------------------------------------------------------------------------------------|-----------------------------------|
| File(f)<br>Help(H)<br><b>IP-NINJAR</b>                                                                                                    |                                                                                                    |                                   |
| Local IP Address :<br>Refresh<br>169.254.121.60                                                                                                    | $P/N$ :<br>NJR-R01UHD<br>Firmware:<br>3.6.1.0/2.13<br>MAC Address: D88039A6EB53                                                                                                    |                                   |
| <b>IP-NINJAR</b><br>Stop<br>$N.R-T01UHD$<br>D88039A744AE<br>$N$ NR-R01UHD<br>D88039A6EB53<br>NR-T01UHD-CAT<br>D88039AEEA52<br>NR-R01UHD-CAT<br>D88039AF785D<br>$N.R$ -TW01UHD<br>D88039A74488<br>NR-RW01UHD<br>D88039AF2837<br>$N.R-T01SDI$<br>D88039A6EB06<br>$N.R-T04HD$<br>D88039A636C3<br>$N$ R-R04HD<br>D88039A6549B<br>NR-AB08DAN<br><b>DRR030AF0A57</b> | Maintenance<br>Video/Audio Network EDID<br>- Initialization-<br>Setting Initialization<br>Exec<br><b>Z</b> Exclude Network Settings<br>Reboot<br>Exec<br>- Send Command-<br>@GIV,2,1,1<br>2019/07/03 10:55:41 RECV: @GIV,2,1,1,NJR-R01UHD,2.13<br>2019/07/03 10:55:41 SEND: @GIV,2,1,1 | Clear<br>Send                     |

**[Fig. 9.4] IP-NINJAR Configurator's GUI**

# <span id="page-42-0"></span>**9.3 Controlled by NJR-CTB**

The NJR-CTB is the integrated control unit for NP-NINJARs connected to a network over a 10 GbE switch. The control box can control all devices and acquire their statuses using communication commands through WEB browser or LAN by connecting to NJR-01UHD or 10 GbE switch.

Refer to NJR-CTB User Guide for operations via a web browser.

Refer to the Command Guide for NJR-01UHD or the Command Guide for NJR-CTB for details of communication commands.

![](_page_42_Figure_5.jpeg)

\*1 LAN connector on NJR-CTB should be connected to the LAN connector on NJR-T01UHD/NJR-R01UHD or 10 GbE switch \*2 PC for control should be connected to the MAINTENANCE connector on NJR-CTB or the LAN connector on NJR-T01UHD/NJR-R01UHD

![](_page_42_Figure_7.jpeg)

# <span id="page-43-0"></span>**9.4 Setting Items**

Some setting items can be controlled through commands/GUI operation; the others cannot be controlled.

# **[Table 9.1] Setting items**

Command: Command input, GUI: GUI operation, WEB&C: WEB browser and command input, No: Not supported

![](_page_43_Picture_393.jpeg)

\*: In this manual, only settings of NJR-01UHD are explained. Refer to NJR-CTB User Guide for the following operations: Using as Network Extender base on 10GbE Switcher, setting channel information, selecting input/output channel, operating preset memory, setting videowall, setting cross point, and setting NJR-CTB LAN.

# <span id="page-44-0"></span>**9.5 Initialization**

You can initialize settings to factory defaults using IP-NINJAR Configurator or NJR-CTB via LAN communication.

When initialization completes, NJR-01UHD reboots with new settings automatically.

### *Note:*

Once values are initialized, they cannot be restored.

# **Communication command**

@CLRC Initialization

【See: [9.2](#page-41-0) [Controlled by IP-NINJAR Configurator](#page-41-0)】 【See: [9.3](#page-42-0) [Controlled by](#page-42-0) NJR-CTB】

# <span id="page-44-1"></span>**9.6 Reboot**

You can reboot NJR-01UHD using IP-NINJAR Configurator or NJR-CTB over LAN communication.

#### **Communication command**

@RBTC Reboot

【See: [9.2](#page-41-0) [Controlled by IP-NINJAR Configurator](#page-41-0)】 【See: [9.3](#page-42-0) [Controlled by](#page-42-0) NJR-CTB】

# <span id="page-45-0"></span>**10 Setting**

The following items of NJR-01UHD can be set using the RS-232C communication, IP-NINJAR Configurator, or NJR-CTB.

In this manual, only settings of NJR-01UHD are explained. Refer to NJR-CTB User Guide for the following operations: Using as Network Extender base on 10GbE Switcher, setting channel information, selecting input/output channel, operating preset memory, setting videowall, setting cross point, and setting NJR-CTB LAN.

![](_page_45_Picture_279.jpeg)

#### **[Table 10.1] Setting items**

# <span id="page-46-0"></span>**10.1.1 Non-signal input monitoring**

NJR-T01UHD

<span id="page-46-1"></span>If EDID of the NJR-T01UHD is changed or it is turned ON/OFF, the source device may not output video signal. In this case, you can set the time length which is from when a source device stops outputting signal to when the NJR-T01UHD requests the source device to output video signal.

![](_page_46_Figure_5.jpeg)

**[Fig. 10.1] Monitoring absence of input**

# **Setting value**

OFF

2 to 15 sec. [Default] 10 sec.

#### *Note:*

If you use the monitor power-saving function or Dual monitor function of the PC, set this menu to "OFF". The PC that receives output request may cancel those functions.

If you set shorter time than the time the source device outputs video, the source device may not output video. In such case, set the longer time.

![](_page_46_Figure_13.jpeg)

![](_page_46_Figure_14.jpeg)

#### **[Fig. 10.2] Repeating output reset**

#### **Communication command**

- @SDT Setting the no-signal input monitoring
- @GDT Getting the no-signal input monitoring

# <span id="page-47-0"></span>**10.1.2 HDCP input Enabled/Disabled**

You can set whether NJR-T01UHD encrypts HDCP to the source device. Some source devices check whether the connected device supports HDCP and then determine whether they encrypt HDCP signal or not. Since NJR-T01UHD is HDCP compliant, if it is connected to a sink device that is not HDCP compliant, the sink device may not display video. In such a case, select "DISABLE" to display video.

![](_page_47_Figure_4.jpeg)

**[Fig. 10.3] PC and HDCP-compliant/HDCP-non-compliant sink device**

# **Setting value**

HDCP enabled [Default] HDCP disabled

#### *Note:*

Set this setting to HDCP enabled in order to display video with copyright protection.

- ・ HDCP 2.2 (stream type 0) can be displayed on a sink device supported HDCP 1.4.
- ・ HDCP 2.2 (stream type1) can be displayed on a sink device supported HDCP 2.2 but not on a sink device supported HDCP 1.4.

#### **Communication command**

- @SHE Setting HDCP input enabled/disabled
- @GHE Getting HDCP input enabled/disabled

# <span id="page-48-0"></span>**10.2 Setting output**

# <span id="page-48-1"></span>**10.2.1 Output mode**

NJR-T01UHD/NJR-R01UHD

You can set the color space to be sent to the sink device.

The sink device selects the best color space for the color space of the input video automatically, but if for some reason the sink device cannot select the color space, set the desired color space in NJR-T01UHD or NJR-R01UHD.

For NJR-T01UHD, output mode can individually be set to the output from the HDMI OUTPUT connector (local output) and output connector for extension.

#### **Setting value**

AUTO [Default] DVI output RGB output YCbCr 4:2:2 output YCbCr 4:4:4 output YCbCr 4:2:0 output

#### *Note:*

This setting is enabled when HDMI signal is input.

### **Communication command**

@SDM Setting output mode @GDM Getting output mode

# <span id="page-48-2"></span>**10.2.2 HDCP output**

NJR-R01UHD

You can set the HDCP output for when a HDCP-compliant device is connected. Normally select "ALWAYS" to output HDCP at all times regardless of input signal status.

If you select "HDCP INPUT ONLY", HDCP will be output only if the input signal has HDCP. However, some sink devices fails HDCP authentication when HDCP is switched from OFF to ON; this results in that video and audio may not be output temporarily.

# **Setting value**

ALWAYS [Default] HDCP INPUT ONLY HDCP 2.2

# **Communication command**

@SEN Setting HDCP output @GEN Getting HDCP output

# <span id="page-49-0"></span>**10.2.3 Hot plug ignoring duration**

Time for ignoring the video output request signals sent from the sink device.

If the request signals are repeated in a short cycle, the NJR-01UHD processes video output from the first cycle.

As a result, video may not be output. This problem can be solved by setting the ignoring time.

![](_page_49_Figure_6.jpeg)

**[Fig. 10.4] Hot plug mask**

# **Setting value**

OFF (Not ignoring request signals) [Default] 2 to 15 [sec.]

# **Communication command**

@SHM Setting hot plug ignoring duration

@GHM Getting hot plug ignoring duration

# <span id="page-50-0"></span>**10.3 Setting audio**

# <span id="page-50-1"></span>**10.3.1 Muting digital audio**

NJR-T01UHD/NJR-R01UHD

You can enable or disable the audio output mute.

Once you mute NJR-T01UHD, all audio of NJR-R01UHD connected through the 10 GbE switch can be muted. If digital audio is output from the analog audio output connector of NJR-R01UHD, these output audio is also muted.

When you mute NJR-R01UHD, output audio from the HDMI output connector of NJR-R01UHD is muted.

![](_page_50_Figure_7.jpeg)

**[Fig. 10.5] Muting NJR-T01UHD**

![](_page_50_Figure_9.jpeg)

**[Fig. 10.6] Muting NJR-R01UHD**

# **Setting value**

Mute OFF [Default] Mute ON

#### **Communication command**

@SAM Muting/Unmuting digital audio output

@GAM Getting mute status of digital audio output

# **10.3.2 Selecting output audio**

<span id="page-51-0"></span>You can select the audio that is output from the analog audio output connector.

![](_page_51_Figure_4.jpeg)

**[Fig. 10.7] Selecting output audio**

# **Setting value**

Analog input audio [Default] Digital input audio

#### **Communication command**

@SAAS Setting output audio @GAAS Getting output audio

# <span id="page-52-0"></span>**10.4.1 EDID resolution**

NJR-T01UHD

<span id="page-52-1"></span>You can set the desired resolution that is output from the source device.

# **Setting value**

# **[Table 10.2] Maximum resolution of EDID**

![](_page_52_Picture_267.jpeg)

(RB): Reduced Blanking

# *Notes:*

・ For resolution of 4096 x 2160

According to the EDID definition, the source device may select 3840 x 2160 (30p,YCbCr 4:4:4) for the first resolution. If using the resolution of 4096 x 2160, set the internal EDID and then select the resolution of 4096 x 2160 in the source device.

・ For resolution of YCbCr4:2:0 According to the EDID definition, the source device may select 3840 x 2160 (30p,YCbCr 4:4:4) for the first resolution. If using the color depth of YCbCr 4:2:0, set the internal EDID and then select the color depth of YCbCr 4:2:0 in the source device.

![](_page_53_Picture_1469.jpeg)

#### **[Table 10.3] Maximum resolution and supported pixels**

Y: Supported, P: Only YCbCr 4:2:0 supported, N: Not supported

\* EDID supported pixel of 1360×768 and 1366×768 can be set in "**[10.4.3](#page-54-1) [Selecting](#page-54-1) WXGA mode**". The default value is 1360×768.

# **Communication command**

@SVF Setting EDID resolution @GVF Getting EDID resolution

# **10.4.2 Copying EDID**

<span id="page-54-0"></span>EDID of the sink device connected to NJR-T01UHD or NJR-R01UHD can be loaded and registered, and the copied EDID can be treated in the same way as the internal EDID.

In order to copy the EDID of the sink device connected to NJR-R01UHD, set this item from the IP-NINJAR Configurator or NJR-CTB.

# **Communication command**

@RME Copying EDID

【See: [9.2](#page-41-0) [Controlled by IP-NINJAR Configurator](#page-41-0)】 【See: [9.3](#page-42-0) [Controlled by](#page-42-0) NJR-CTB】

#### *Note:*

To use a registered EDID, set "**[10.4.1](#page-52-1) EDID [resolution](#page-52-1)**" to Copied EDID.

# <span id="page-54-1"></span>**10.4.3 Selecting WXGA mode**

You can set the WXGA pixel (1360x768 or 1366x768) depending on the resolution of EDID. This setting is enabled if selecting an item other than copied EDID.

#### **Setting value**

1360x768 [Default] 1366x768

# **Communication command**

@SWX Setting WXGA mode @GWX Getting WXGA mode NJR-T01UHD

NJR-T01UHD

# <span id="page-55-0"></span>**10.4.4 Deep Color**

NJR-T01UHD

You can set the color depth that is output from the source device.

# **Setting value**

24-BIT COLOR [Default] 30-BIT COLOR 36-BIT COLOR

### *Note:*

If you select "30-BIT COLOR" or "36-BIT COLOR", the transmission clock speed increases. Noise may occur if a bad-quality cable or long cable is connected. In these cases, the noise may be removed by selecting "24-BIT COLOR".

For 4K@50/59.94/60 (YCbCr 4:4:4), "24-BIT COLOR" is selected automatically regardless of this menu's setting.

# **Communication command**

@SDI Setting Deep Color input

@GDI Getting Deep Color input

# <span id="page-55-1"></span>**10.4.5 Audio format**

You can set the audio format and maximum sampling frequency to be output from a source device.

#### *Note:*

Some formats are not supported; select an audio format and sampling frequency that are supported by the device you use.

#### **Setting value**

#### **[Table 10.4] Audio formats**

![](_page_55_Picture_206.jpeg)

#### **Communication command**

@SAF Setting audio format

@GAF Getting audio format

# **10.4.6 Speaker configuration**

NJR-T01UHD

You can set the speaker configuration of multi-channel audio.

<span id="page-56-0"></span>Once changing the number of speaker, the configuration is automatically set as follows.

You can change the default configuration, and you can also set each speaker individually.

#### **Setting value**

![](_page_56_Picture_426.jpeg)

# **[Table 10.5] Default speaker configuration**

![](_page_56_Figure_9.jpeg)

**[Fig. 10.8] Speaker configuration**

### **Communication command**

- @SSP Setting speaker configuration
- @GSP Getting speaker configuration

# <span id="page-57-0"></span>**10.5 Setting RS-232C**

# <span id="page-57-1"></span>**10.5.1 RS-232C communication**

You can set the RS-232C communication between devices that connected to NJR-T01UHD/NJR-R01UHD. The same setting should be set for NJR-T01UHD/NJR-R01UHD.

#### *Notes:*

The RS-232C port is used for two modes: controlling NJR-T01UHD or NJR-R01UHD and communicating between devices that connected to NJR-T01UHD/NJR-R01UHD. For the latter mode, set the DIP switch (No.1) to "OFF".

【See: [8.3](#page-38-0) [Setting DIP](#page-38-0) switch】

NJR-T01UHD/NJR-R01UHD

There are two RS-232C modes: control mode (setting NJR) and communication mode (controlling peripheral devices). Values for the former mode are fixed and cannot be changed; values for the latter mode are settable. Refer to the Command Guide for details.

![](_page_57_Figure_8.jpeg)

**[Fig. 10.9] Communication over RS-232C**

#### *Note:*

For communicating between NJR-T01UHD/NJR-R01UHD and connected device, only RD (Received data) and TD (Transmitted data) are sent.

#### **Setting value**

![](_page_57_Picture_244.jpeg)

![](_page_57_Picture_245.jpeg)

#### **Communication command**

@SCTB Setting RS-232C communication @GCTB Getting RS-232C communication

# <span id="page-58-0"></span>**10.6 Setting LAN**

# <span id="page-58-1"></span>**10.6.1 LAN**

NJR-T01UHD/NJR-R01UHD

The IP address can be obtained automatically by DHCP (Dynamic Host Configuration Protocol). Static IP address, subnet mask, and default gateway can also be configured manually.

### **Setting value**

#### **[Table 10.7] Setting items of LAN communication**

![](_page_58_Picture_151.jpeg)

#### **Communication command**

@SIP Setting LAN

@GIP Getting LAN setting

# <span id="page-58-2"></span>**10.6.2 MAC address**

NJR-T01UHD/NJR-R01UHD

You can display the MAC address.

### **Information to be displayed**

#### **[Table 10.8] MAC address**

![](_page_58_Picture_152.jpeg)

#### **Communication command**

@GMC Getting MAC address

# <span id="page-59-0"></span>**10.7 Information**

# **10.7.1 Input status**

<span id="page-59-1"></span>You can display the signal status that is input from the HDMI input connector.

# **Information to be displayed**

### **[Table 10.9] Input signals**

![](_page_59_Picture_217.jpeg)

#### **[Table 10.10] Format of video input signal**

![](_page_59_Picture_218.jpeg)

# **[Table 10.11] Format of audio input signal**

![](_page_59_Picture_219.jpeg)

# **[Table 10.12] HDCP**

![](_page_59_Picture_220.jpeg)

# **Communication command**

@GSS Getting I/O status

# **10.7.2 Output status**

# NJR-T01UHD/NJR-R01UHD

<span id="page-60-0"></span>You can display the status of the sink device connected to the HDMI output connector.

# **Information to be displayed**

#### **[Table 10.13] HDCP authentication**

![](_page_60_Picture_259.jpeg)

### **[Table 10.14] Output signal**

![](_page_60_Picture_260.jpeg)

#### **[Table 10.15] Error code**

HDMI output connector status of video output is displayed and then the status of audio output is displayed.

![](_page_60_Picture_261.jpeg)

#### **Communication command**

@GSS Getting I/O status

# <span id="page-61-0"></span>**10.7.3 Monitor EDID**

You can display the EDID of the sink device connected to the HDMI output connector.

# **Information to be displayed**

### **[Table 10.16] Monitor's EDID**

![](_page_61_Picture_305.jpeg)

\*1 Displayed only if a sink device supporting HDMI is connected.

\*2 Displayed only if a sink device supporting audio is connected.

# **Communication command**

@GES Getting monitor EDID

# **10.7.4 Version**

# NJR-T01UHD/NJR-R01UHD

<span id="page-62-0"></span>You can display the model number and firmware version.

# **Information to be displayed**

#### **[Table 10.17] Version**

![](_page_62_Picture_57.jpeg)

# **Communication command**

@GIV Getting version

# <span id="page-63-0"></span>**11 Product Specification**

![](_page_63_Picture_423.jpeg)

#### NJR-T01UHD/NJR-R01UHD User Guide

![](_page_64_Picture_415.jpeg)

\*1 x.v.Color, 3D, ARC, HEC, and CEC are not supported.<br>\*2 HDR is supported if the connected sink device supports HDR and its copied EDID is set for EDID setting.<br>\*3 Use 16.4 ft. (5 m) or shorter HDMI cables. \*1  $x.v.Color$ , 3D, ARC, HEC, and CEC are not supported.<br>\*2 HDR is supported if the connected sink device supports HDR and its copied EDID is set<br>\*3 Use 16.4 ft. (5 m) or shorter HDMI cables.<br>\*4 Supported 4K format : only 24 b

\*5 Supported 4K format :only 24 bit<br>\*6 It is possible to connect without using the recommended polishing method, but that may cause a change of extension distance ability due to an increase in return loss.<br>\*7 The maximu

allowable bending radius is not exceeded. \*8 The actual maximum transmission distance may be shorter than the stated distance depending on the following conditions: quality and cabling of the Cat 6A cable, combination

with 10GbE switch, and installation status of the 10GbE switch.<br>Video may be interrupted or may not be output even if signals are within the range of the maximum transmission distance.<br>\*9 For digital systems, some problems priyerdally allocal

# <span id="page-65-0"></span>**12 Troubleshooting**

In case the NJR-01UHD does not work correctly, please check the following items first. Also refer to manuals for connected devices as well, since they may possibly be the cause of the problem.

- ・ Are the NJR-01UHD and all devices plugged in and powered on normally?
- ・ Are cables connected correctly?
- ・ Are there no loose connections?
- ・ Are correct cables for NJR-01UHD being used?
- ・ Are signal specifications of connected devices matched to each other?
- ・ Are settings of the sink device correct?
- ・ Are there any nearby objects that may cause noise?

If additional assistance is required, please check the following items and then contact us.

![](_page_65_Picture_116.jpeg)

# User Guide of NJR-T01UHD/NJR-R01UHD

Ver.6.2.0

Issued on: 8 August 2023

![](_page_66_Picture_4.jpeg)

![](_page_66_Picture_125.jpeg)

**Information in this document is subject to change without notice. ©2018 IDK Corporation, all rights reserved. All trademarks mentioned are the property of their respective owners.**